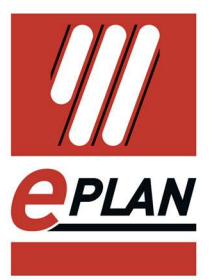

# **EPLAN Solution Center Portail client**

État : 08/2016

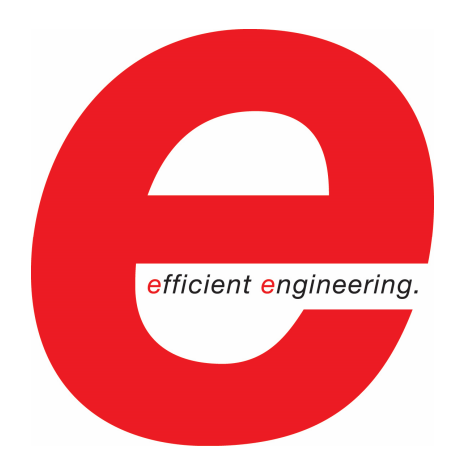

EPLAN Software & Service GmbH & Co. KG Informations techniques

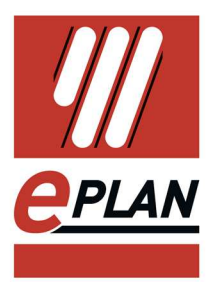

Copyright © 2012 EPLAN Software & Service GmbH & Co. KG

La société EPLAN Software & Service GmbH & Co. KG se dégage de toute responsabilité en cas d'erreurs techniques, d'erreurs d'impression ou d'omissions dans les présentes informations techniques et ne saurait être tenue responsable des dommages directs ou indirects occasionnés par la livraison ou l'utilisation du présent document.

Ce document contient des informations protégées par les droits de propriété intellectuelle et soumises à des droits d'auteur. Tous les droits sont réservés. Il est interdit de copier ou de reproduire de quelque manière que ce soit tout ou partie de ce document sans l'autorisation préalable de la société EPLAN Software & Service GmbH & Co. KG.

Le logiciel décrit dans ce document est cédé sous licence. L'utilisation et la reproduction du logiciel ne sont autorisées que dans le cadre fixé par ce contrat de licence.

RITTAL® est une marque déposée de Rittal GmbH & Co. KG.

EPLAN®, EPLAN Electric P8®, EPLAN Fluid®, EPLAN PPE®, EPLAN Cabinet®, EPLAN Pro Panel®, EPLAN Mechatronic Integration® et EPLAN Harness proD® sont des marques déposées d'EPLAN Software & Service GmbH & Co. KG.

Windows NT®, Windows 2000®, Windows XP®, Windows Vista®, Windows 7®, Microsoft Windows®, Microsoft® Excel®, Microsoft® Access® et Notepad® sont des marques déposées de Microsoft Corporation.

PC WORX®, CLIP PROJECT® et INTERBUS® sont des marques déposées de Phoenix Contact GmbH & Co.

AutoCAD® et AutoCAD Inventor® sont des marques déposées d'Autodesk, Inc.

STEP 7®, SIMATIC® et SIMATIC HW Konfig® sont des marques déposées de Siemens AG.

InstallShield® est une marque déposée d'InstallShield, Inc.

Adobe® Reader® et Adobe® Acrobat® sont des marques déposées d'Adobe Systems Inc.

TwinCAT® est une marque déposée de Beckhoff Automation GmbH.

Unity Pro® est une marque déposée de Schneider Electric.

RSLogix 5000® et RSLogix Architect® sont des marques déposées de Rockwell Automation.

Tous les autres noms de produit et de marque sont des marques ou des marques déposées de leur propriétaire respectif.

EPLAN utilise le logiciel Open Source 7-Zip (7za.dll), Copyright © par Igor Pavlov. Le code source de 7-Zip est régi par la licence publique générale limitée GNU (LGPL). Pour obtenir le code source de 7-Zip et des détails sur la licence associée, visitez le site Internet suivant : http://www.7-zip.org

EPLAN utilise le logiciel Open-Source Open CASCADE, Copyright © by Open CASCADE S.A.S. Le code source d'Open CASCADE est régi par la licence Open CASCADE Technology Public License. Pour obtenir le code source d'OPEN CASCADE et des détails sur la licence associée, visitez le site Internet suivant : http://www.opencascade.org

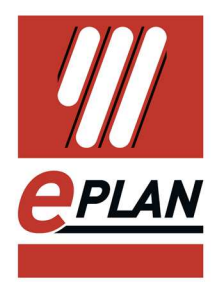

## **Sommaire**

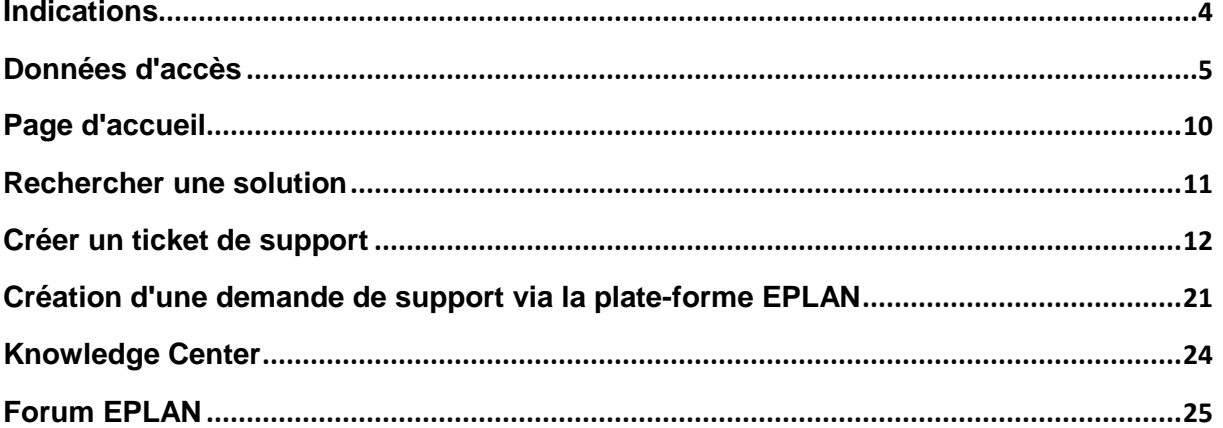

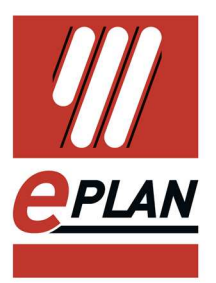

## **Introduction**

Chère utilisatrice, cher utilisateur,

L'équipe d'EPLAN Software & Service GmbH & Co. KG est heureuse de vous présenter le portail client de l'EPLAN Solution Center.

Ce document décrit la procédure de connexion au portail client, la saisie des requêtes de support ainsi que le Knowledge Center. Vous y trouverez également des informations plus précises sur le nouveau système déployé par nos soins.

## **Indications**

Avant de commencer la lecture, voici quelques indications sur les symboles et conventions d'écriture utilisés :

### **Attention :**

Les textes introduits par ce symbole graphique contiennent des avertissements. Vous devez impérativement lire ces instructions avant de continuer !

### **Remarque :**

Les textes introduits par ce symbole graphique contiennent des remarques supplémentaires.

### **Astuce :**

Lorsque vous verrez ce symbole, vous trouverez des astuces utiles qui vous faciliteront l'utilisation de l'application.

### **Exemple :**

Les exemples sont introduits par ce symbole graphique.

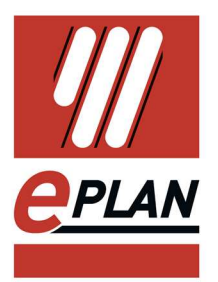

## **Données d'accès**

Ce chapitre vous apprend comment obtenir vos données d'accès au portail client de l'EPLAN Solution Center.

http://www.eplan.fr/fr/support/eplan-solution-center/

Notez qu'il ne s'agit pas ici des données utilisateur de l'espace support EPLAN utilisé jusqu'à présent, mais que le portail nécessite la création d'un nouvel accès.

Pour vous inscrire, merci d'utiliser l'adresse e-mail que vous utilisez, le cas échéant, également pour toutes vos communications avec le support Eplan. Après avoir appuyé sur la touche [Enregistrer], vous recevrez vos données de connexion au portail client de l'EPLAN Solution Center à l'adresse e-mail spécifiée, après avoir cliqué sur *[Envoyer]*.

### Haven't an account yet?

Please enter your email address for registration

Email Address example@mail.com

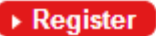

Une fois la demande d'inscription envoyée, les champs sont vidés de leur contenu.

**N** Notez que les communications émanant de l'EPLAN Solution Center sont adressées à l'adresse e-mail sous laquelle vous êtes enregistré comme interlocuteur de votre entreprise auprès d'EPLAN Software & Service.

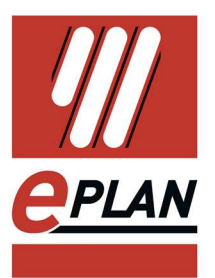

Si votre adresse e-mail n'est pas encore identifiée, vous serez invité à fournir davantage d'informations.

Haven't an account yet?

Please enter your email address for registration

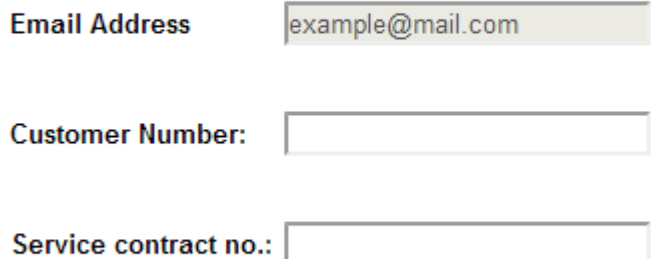

 $\rightarrow$  Register

Votre numéro de client et votre numéro Software Service sont indiqués sur votre dernière facture ou votre contrat Software Service.

Vous recevrez une réponse immédiate à l'adresse e-mail indiquée.

L'expéditeur est "EPLAN Solution Center" et l'envoi de l'e-mail est assuré par notre partenaire Salesforce ®.

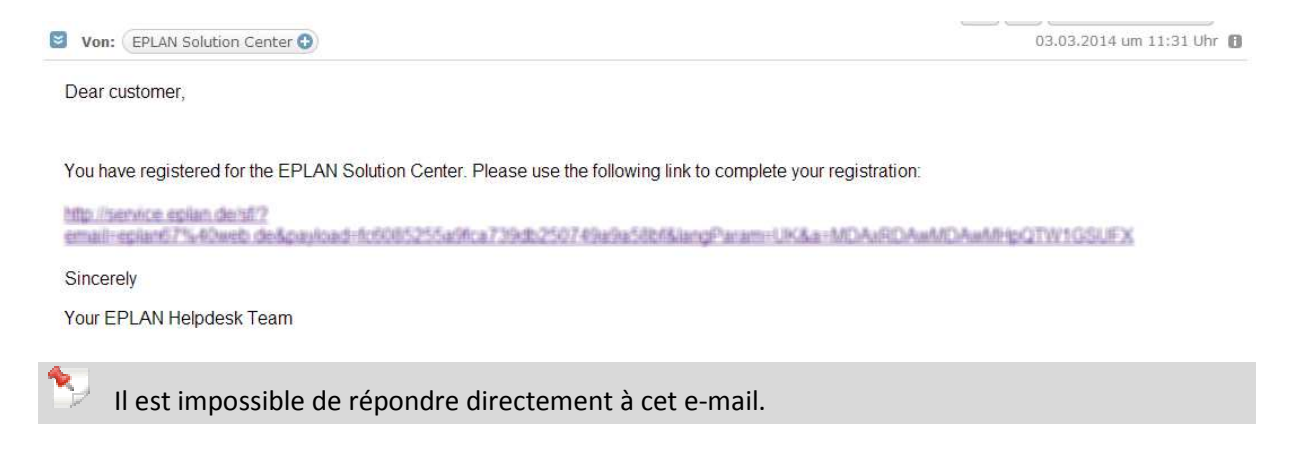

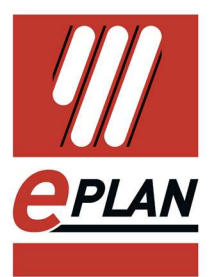

### Email Address example@mail.com **Salutation** Mr.  $\pmb{\mathrm{v}}$ Academic title Dr. Doe **Name** John **Firstname** +1 123 456 Phone no. +1 789 012 **Mobile** Language<sup>o</sup> English 7 **Department**  $R & D$ **Notes** consible for parts management  $\triangleright$  Register

#### Please fill in the fields for registration.

Utiliser le menu déroulant "Language" pour sélectionner votre langue de contact. Tous les emails de "EPLAN Solution Center" seront envoyé dans cette langue ceci n'affectera pas "l'interface du portail de langue client ".

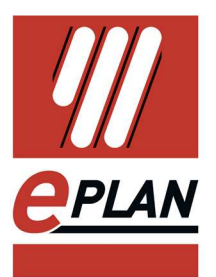

Vous recevez une réponse immédiate à l'adresse e-mail indiquée. L'expéditeur est "EPLAN Support".

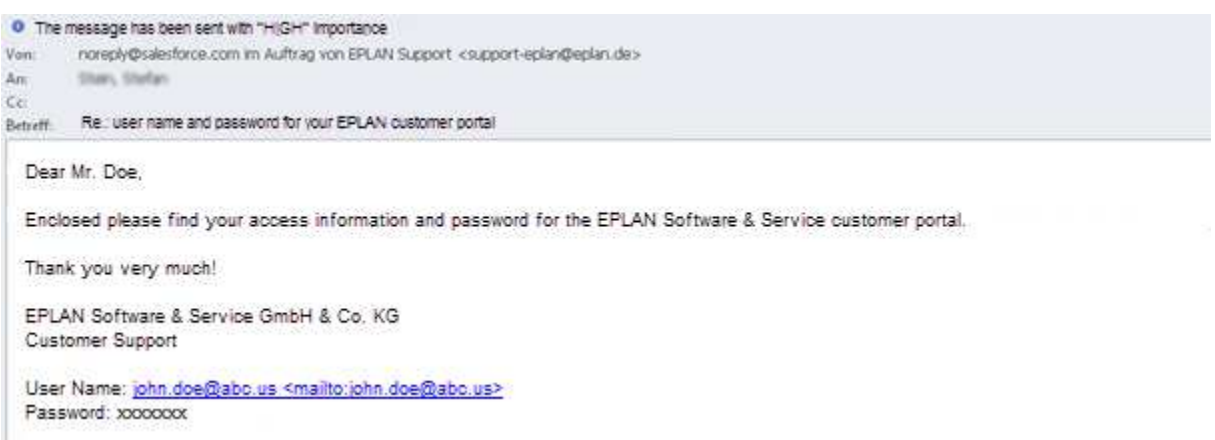

Il est impossible de répondre directement à cet e-mail.

Vous trouverez dans ce message un mot de passe provisoire pour votre première connexion sur le portail client.

Saisissez votre nom d'utilisateur et le mot de passe spécifiés dans l'e-mail, puis cliquez sur le bouton [Connexion].

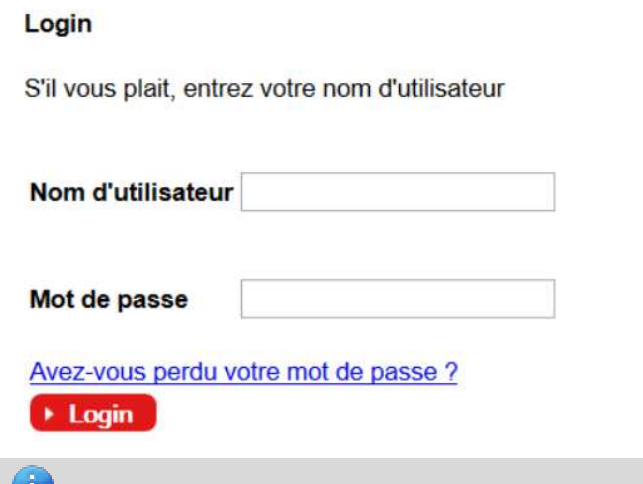

Astuce : Si vous avez oublié votre mot de passe, ce dialogue vous permet d'en demander un nouveau.

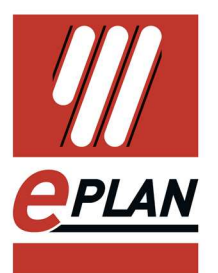

### Vous êtes ensuite invité à saisir et confirmer un nouveau mot de passe pour votre accès au portail.

For security reasons, your password must now be changed. Your password was last changed or reset on 28.05.2013 15:58 **Change My Password**  $\blacksquare$  = Required Information **Password Information** muster.p@abc.de **User Name** New Password Use at least 8 characters and include a combination of letters and numbers. **Verify New Password** Save

Ce dialogue vérifie le niveau de sécurité du mot de passe sélectionné.

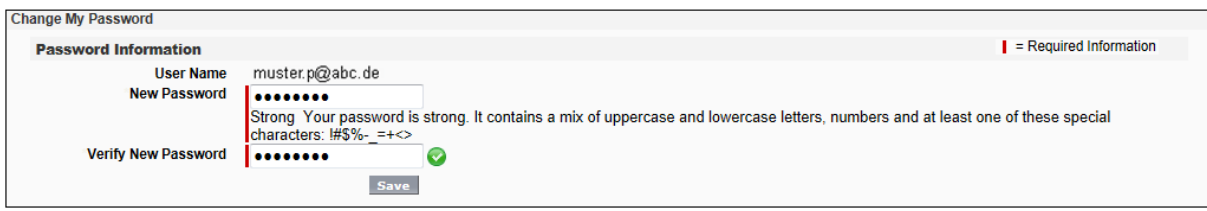

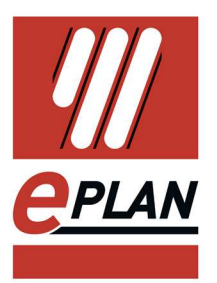

# **Page d'accueil**

Sur la page d'accueil de l'EPLAN Solution Center, la barre de menus horizontale vous permet de naviguer au fil des différents espaces du portail.

U **APLAN EPLAN Solution Center** Tickets Knowledge Articles EPLAN Forum (German) EPLAN Forum (English) Home

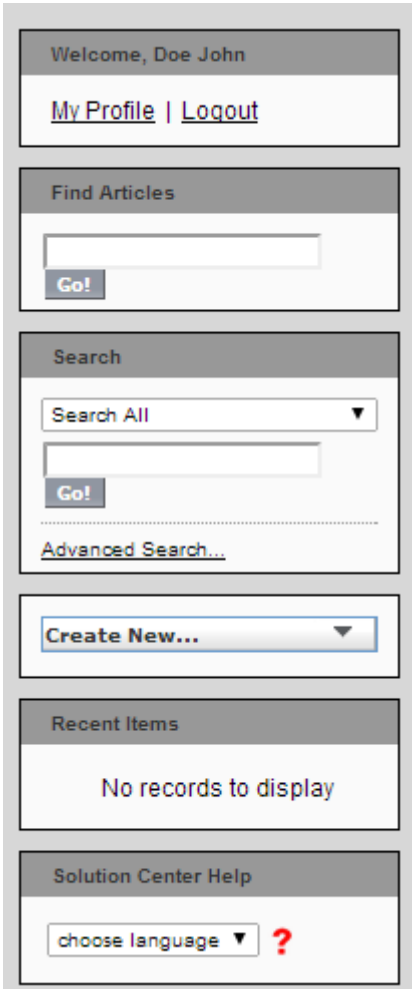

Via la barre de menu verticale, vous pouvez rechercher vos tickets de support déjà envoyés, créer de nouveaux tickets ou activer des éléments dernièrement utilisés. Vous avez également la possibilité de rechercher des articles dans le Knowledge Center ou d'éditer votre profil.

Dans votre profil, vous pouvez également paramétrer la langue pour le portail.

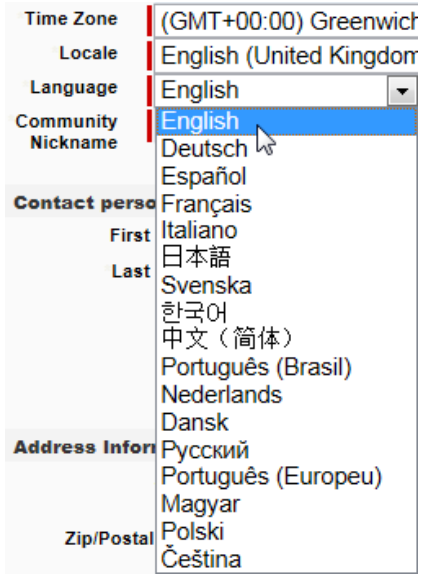

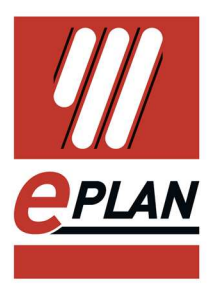

### **Rechercher une solution**

Tous les mots saisis dans la recherche sont avec la combinaison OU. Exemple : Lorsque vous effectuez une recherche avec les critères bornes pièce liste, le résultat de la recherche vous indique les articles contenant le critère bornes, les articles contenant le critère pièce et les articles contenant le critère liste. Et vous obtenez en plus les articles contenant les combinaisons de ces trois critères.

Si vous effectuez une recherche avec le critère bornes et pièce et liste, le résultat ne vous affiche que les articles contenant ces trois mots dans n'importe quel ordre.

La saisie **"Bornes pièce liste**" effectue une recherche sur ce critère exact.

Deux fonctions supplémentaires ont été implémentées dans la fonctionnalité de recherche, découpage de texte et indexation. Le découpage de texte divise le critère de recherche en petites unités comme les espaces, signes de ponctuation et chiffres sont pris en compte comme séparateurs.

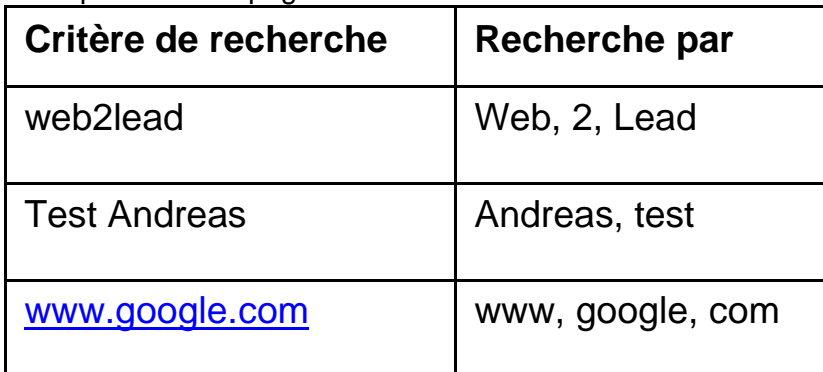

Exemple de découpage de texte :

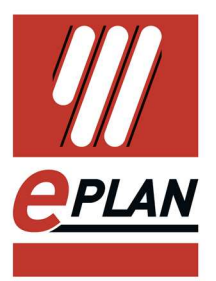

### **Créer un ticket de support**

Afin de créer une nouvelle requête de support, activez le bouton *[Créer]* dans la barre de menu verticale.

 $\Box$  Merci de créer un ticket spécifique pour chaque question. L'expérience a montré que les tickets groupés génèrent des temps d'attente longs, car le temps de traitement de toutes les requêtes s'aligne sur la requête la plus longue.

Etape 1 : Insérer le dongle pour lequel vous voulez créer un ticket

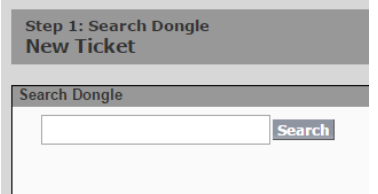

Si vous entrez une partie de votre numéro de dongle vous obtiendrez toutes les licences correspondant. Veuillez cocher la case devant le numéro de dongle dont vous voulez créer une requête. Puis "confirmer la sélection de dongle".

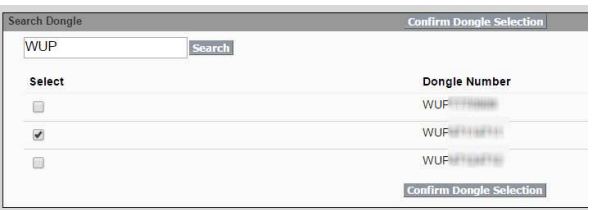

Etape 2 : Sélectionnez le produit, cochez la case correspondante «Rechercher des versions du produit".

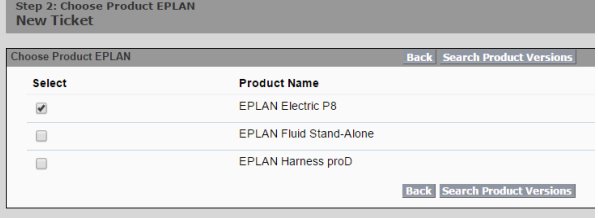

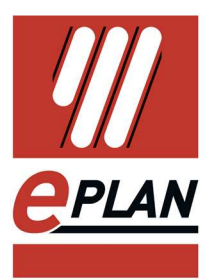

Étape 3: Cochez la case en face de la version du produit correspondant et «aller à la requête »

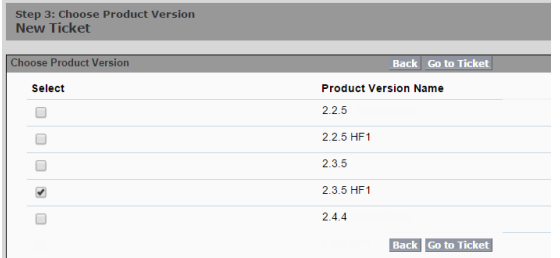

Dans le champ *Objet,* saisissez un descriptif rapide et dans le champ *Description,*  décrivez votre demande de support de façon aussi détaillée que possible.

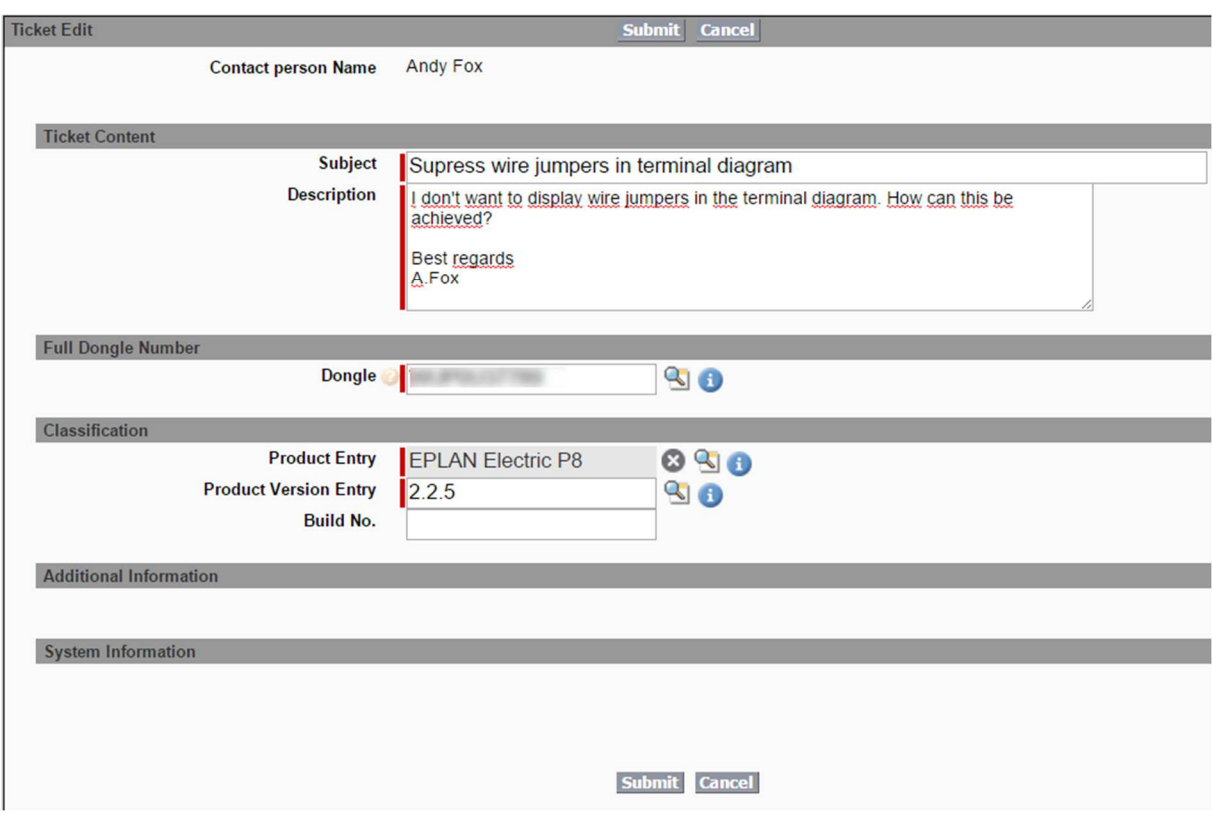

Notez que la saisie de votre numéro de dongle valide, du produit et de la version du produit est nécessaire. Vous trouverez ces informations dans votre produit EPLAN sous *Aide > Info*

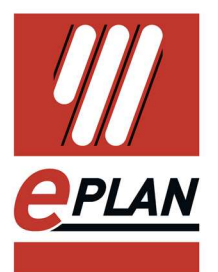

Pour saisir le nom du produit, cliquez sur le bouton [Consulter produit]. Saisissez ensuite le critère EPLAN pour rechercher des produits EPLAN. Afin d'améliorer votre demande de support, veuillez spécifier le numéro de version (build no.)

Le bouton *[Envoyer]* vous permet d'envoyer votre demande d'assistance au support EPLAN.

G Sur la page d'accueil, sous l'onglet [Ticket], vous pouvez consulter à tout moment l'avancement du traitement de votre demande de support.

Le cas échéant, une fois la demande de support envoyée, l'EPLAN Knowledge Center est ouvert. Il affiche des articles contenant des mots-clés de la demande de support que vous venez d'envoyer.

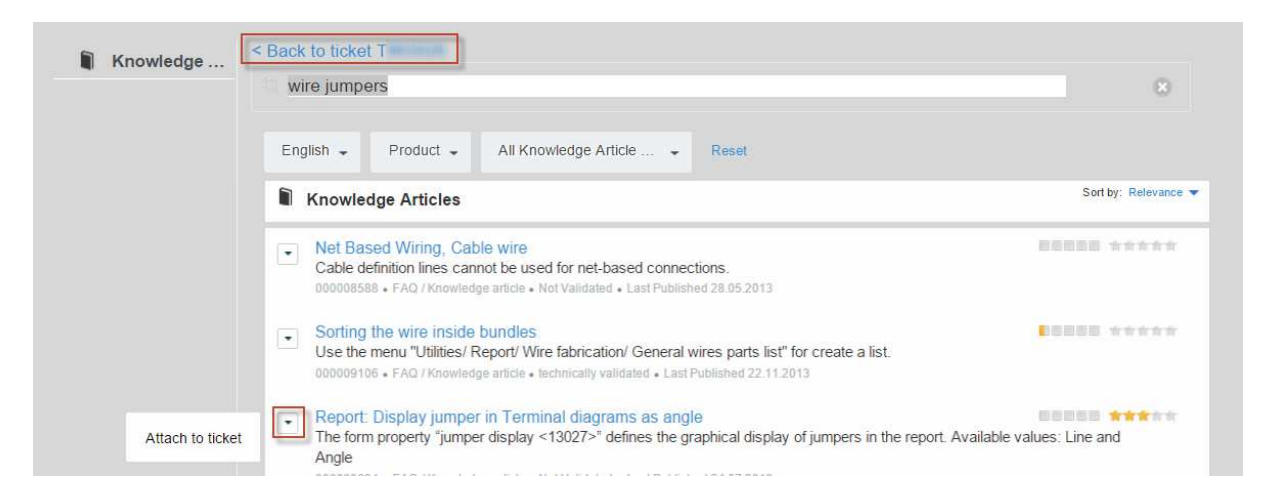

En cliquant sur une entrée, l'article correspondant s'ouvre dans le Knowledge Center Ou bien vous pouvez l'attacher au ticket.

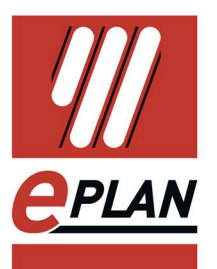

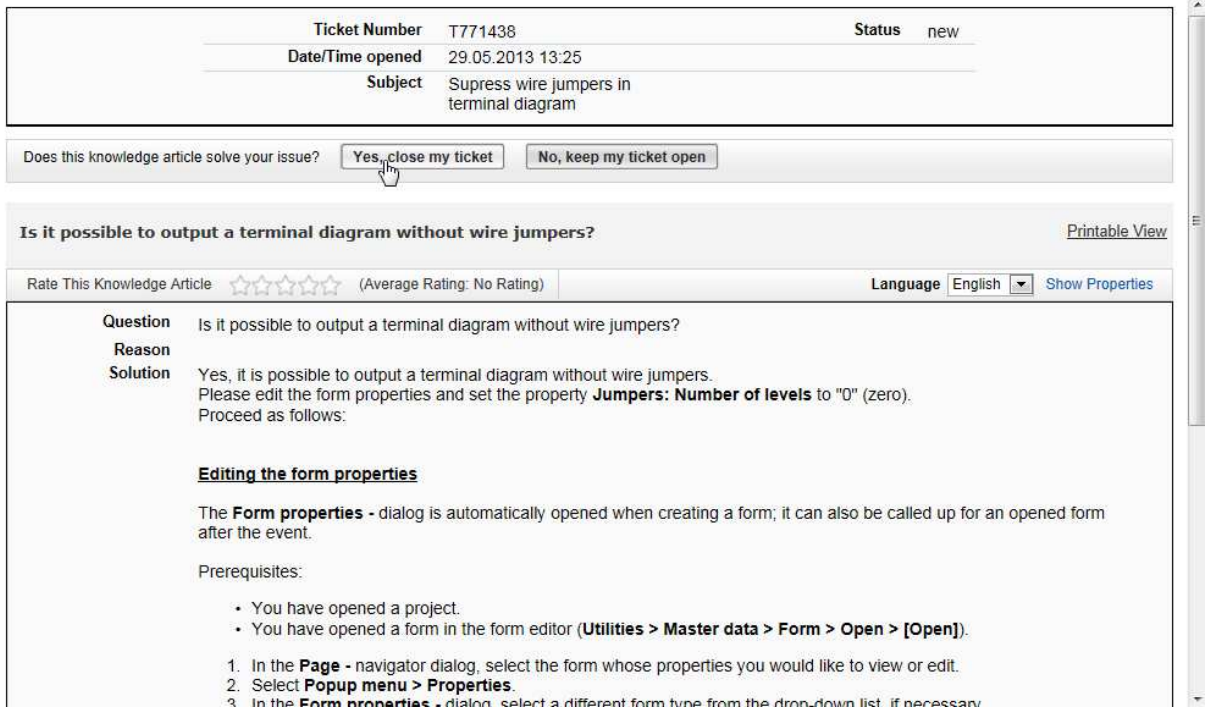

Si les informations fournies par le Knowledge Center apportent la réponse souhaitée à votre demande de support, vous pouvez fermer le ticket de support de vous-même. À cet effet, sélectionnez dans le ticket le bouton *[Fermer ticket]*, et saisissez un bref commentaire relatif à la solution.

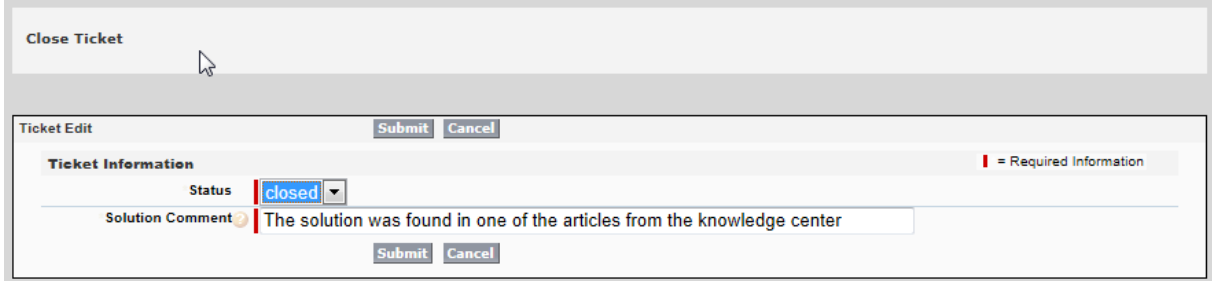

L'activation du bouton *[Envoyer]* clôt votre demande de support.

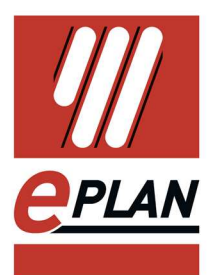

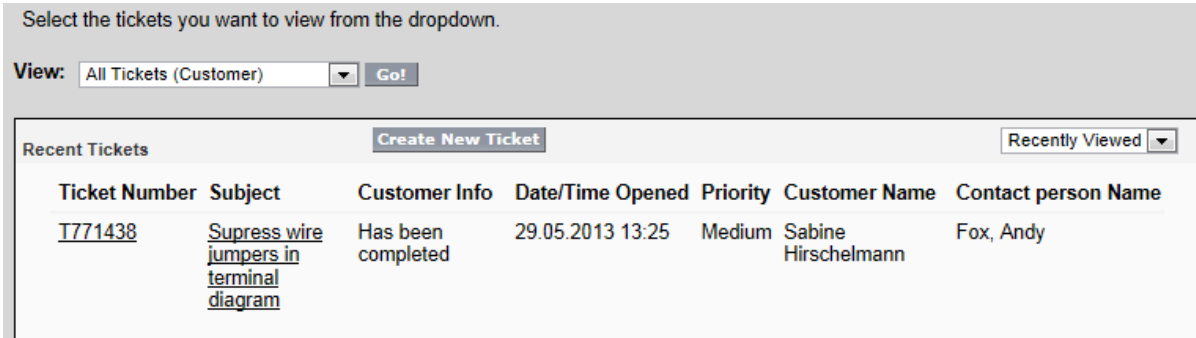

Si vous ne trouvez pas de solution immédiatement, le ticket vous propose des fonctions supplémentaires.

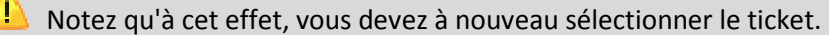

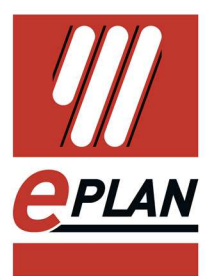

Les étapes suivantes vous permettent d'ajouter des commentaires, de rechercher des articles adaptés dans le Knowledge Center et d'attacher des fichiers.

Commentaires :

Les commentaires vous permettent de communiquer avec l'équipe du support, sans modifier l'état ou la procédure de support effective.

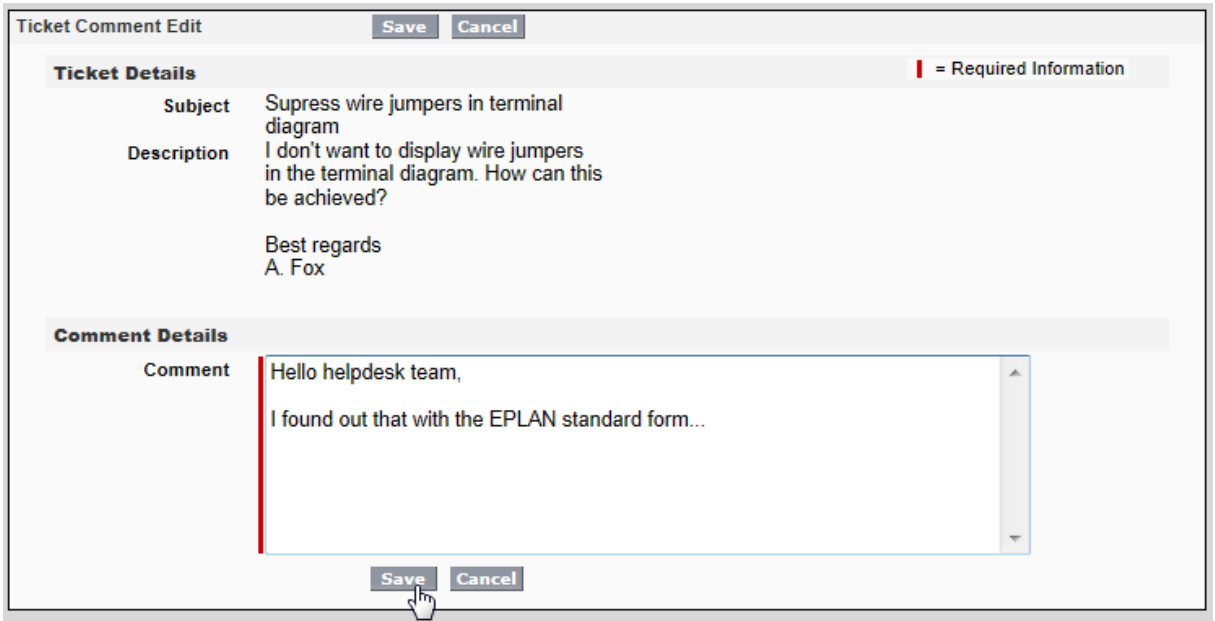

Une fois le commentaire enregistré, il est affiché sur le ticket sur le portail et est également visible pour l'équipe de support EPLAN.

La saisie de commentaires sur le ticket permet de rouvrir le ticket s'il est clos.

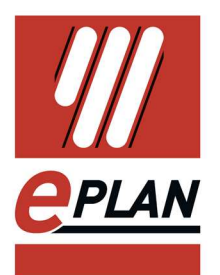

Les articles du Knowledge Center peuvent être recherchés dans un ticket et être annexés au ticket.

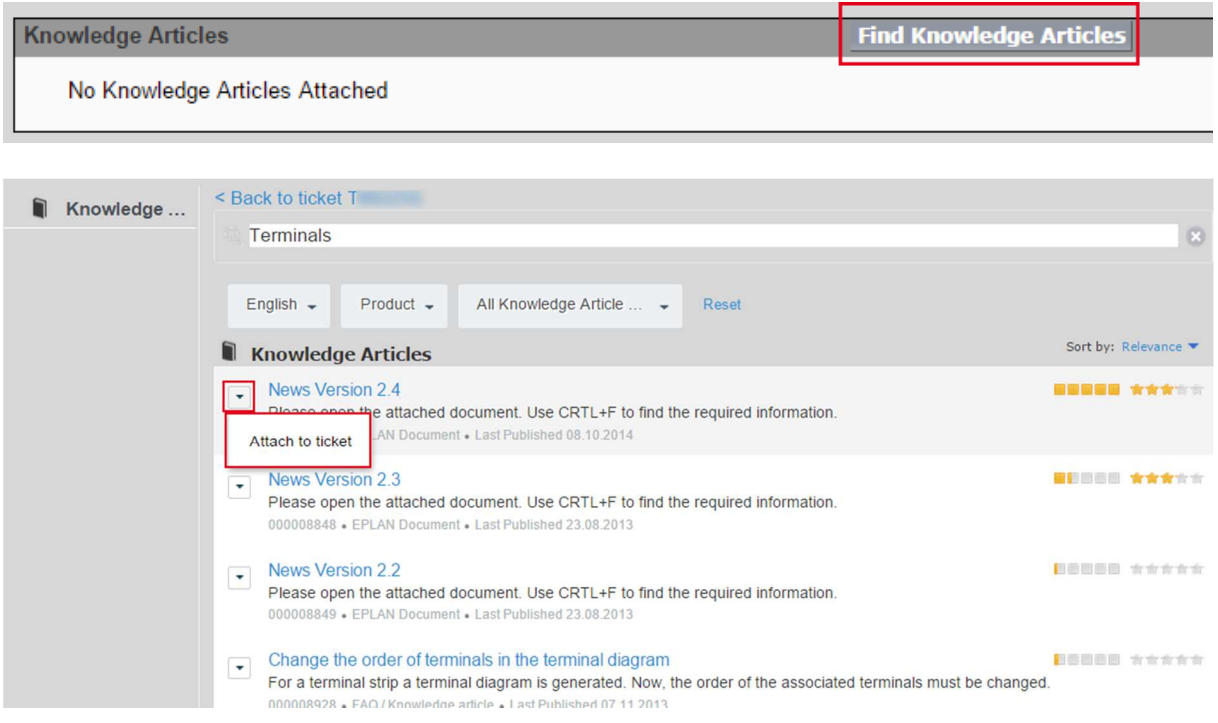

Les articles du Knowledge Center sont visibles sur le ticket.

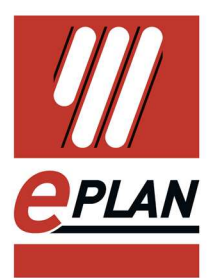

Vous pouvez également attacher des fichiers à un ticket, nécessaires au traitement de la demande de support.

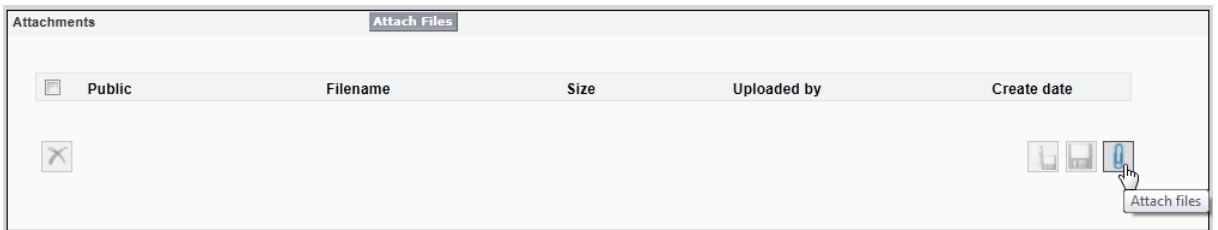

À cet effet, sélectionnez le bouton *[Attach files]*.

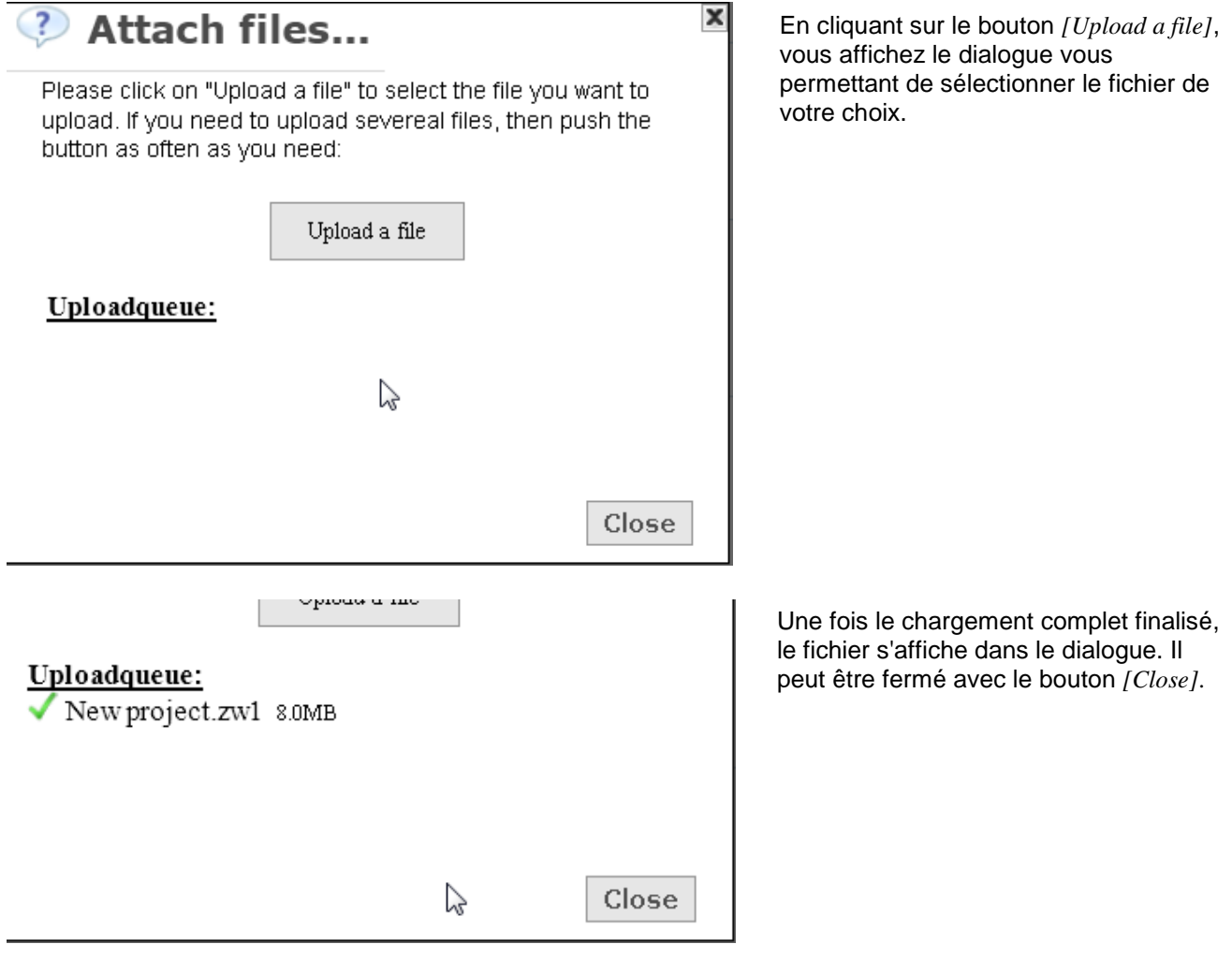

Le fichier téléchargé est désormais attaché au ticket et est ainsi disponible pour l'équipe de support EPLAN.

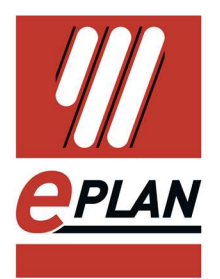

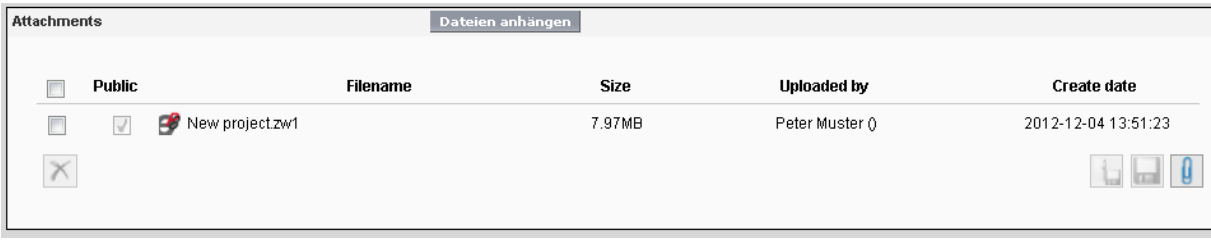

Le chargement de fichiers sur les tickets clos est impossible, il faut rajouter d'abord un commentaire pour rouvrir le ticket.

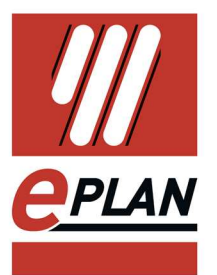

# **Création d'une demande de support via la plate-forme EPLAN**

La meilleure façon de trouver votre solution est de créer une requête directement à partir de la plate-forme EPLAN via **Aide> Créer une demande de support Eplan**

Les conditions préalables pour pouvoir utiliser cette fonction sont :

• Etre inscrit à Eplan Solution Center

• Ajouter le numéro client et l'adresse e-mail dans la boîte de dialogue **Options> Réglages> Utilisateur> Représentation> Identificateur / adresse** 

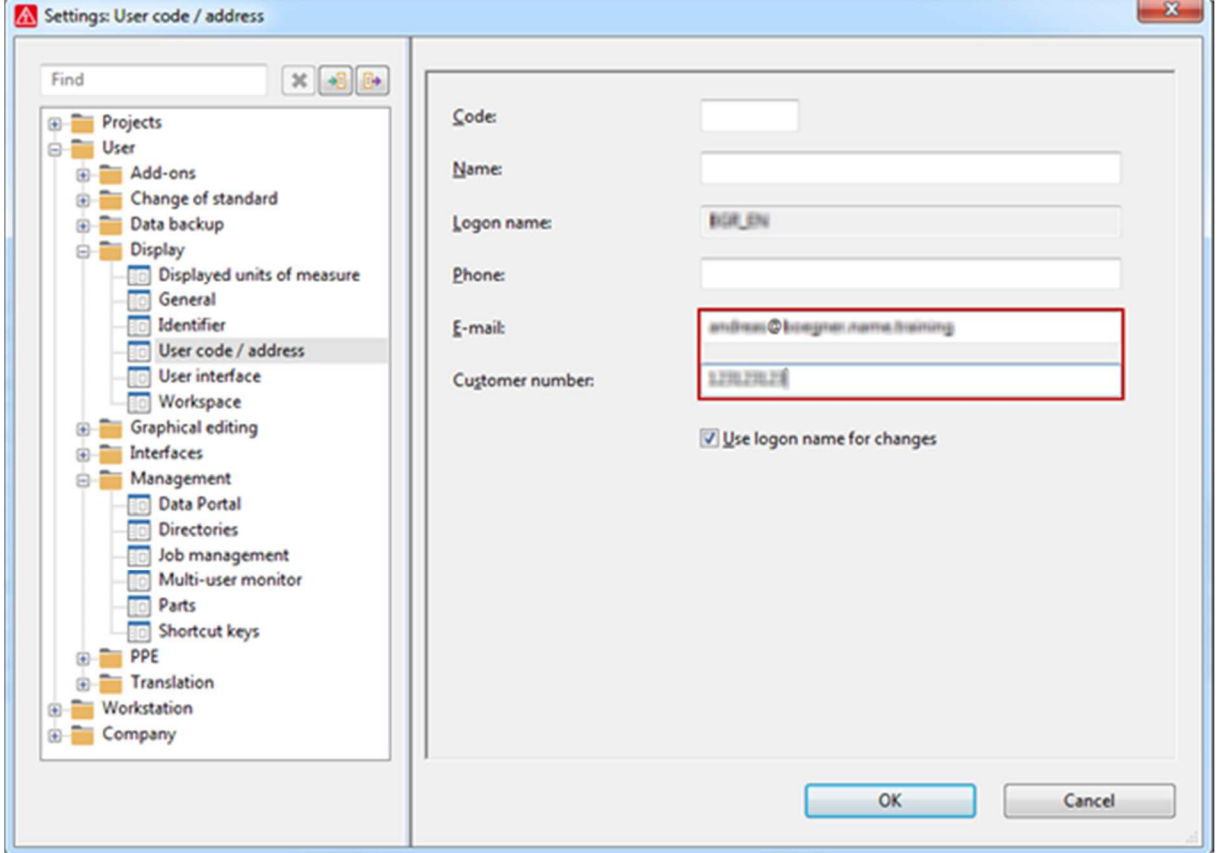

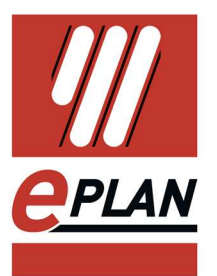

Lors de la création d'une demande de support d'EPLAN via le logiciel, EPLAN ajoute des informations utiles concernant votre installation.

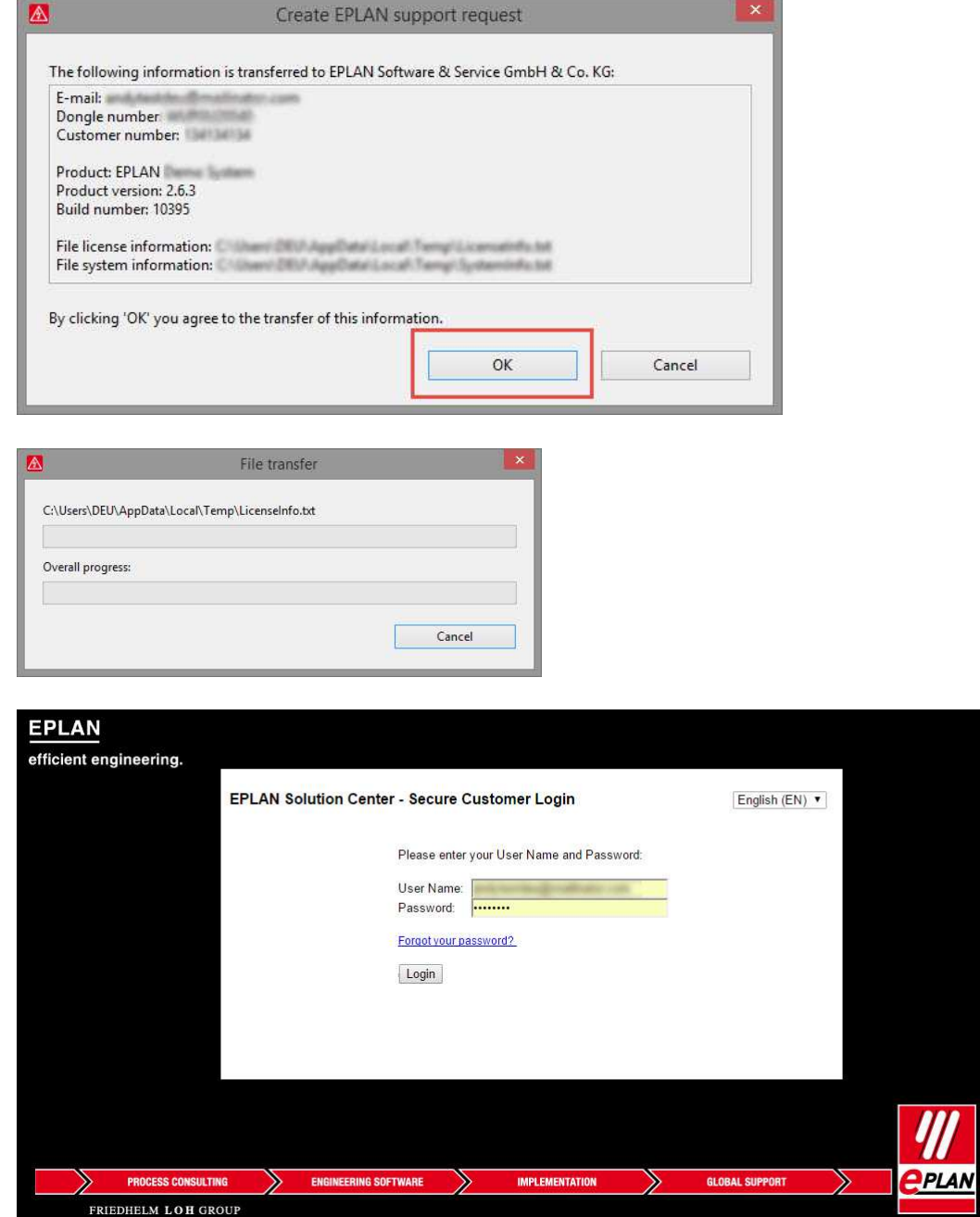

EPLAN demande toujours si l'information doit être transférée. Si c'est affirmé la requête peut être créé une fois que vous vous êtes connecté.

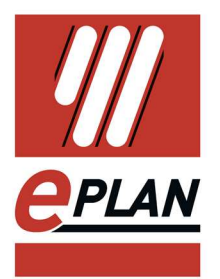

La plupart des champs sont remplis automatiquement tout en créant la requête Veuillez préciser votre demande dans la zone contenue de la requête.

Le champ Objet du ticket sera utilisé pour trouver des solutions dans notre base de connaissances, donc veuillez essayer d'ajouter un sujet parlant dans ce champs.

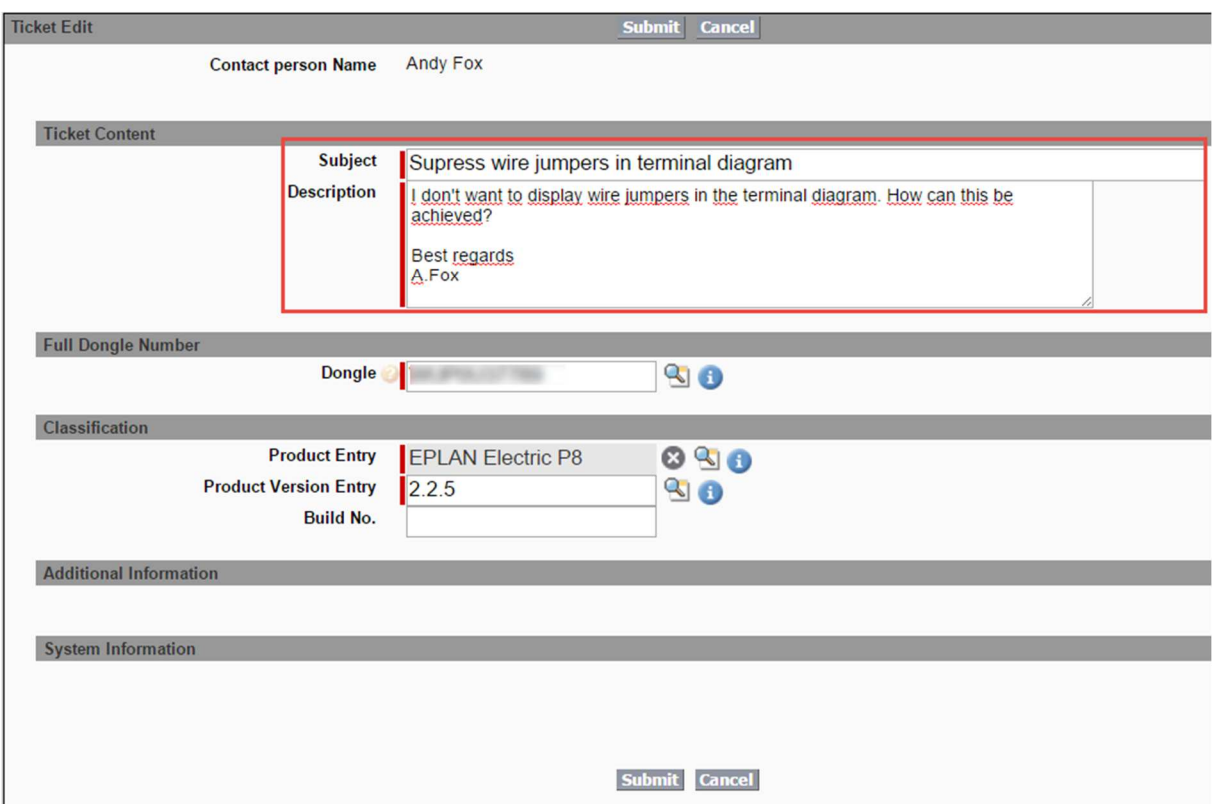

Enfin, le ticket doit être soumis.

L'équipe de support de EPLAN vous contacterons dès que possible.

Veuillez profiter des articles de connaissances que le système vous offre. Si l'un d'eux répond à votre cas, vous pouvez fermer la requête vous-même.

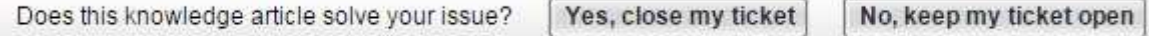

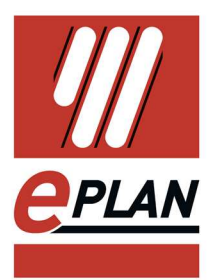

## **Knowledge Center**

L'EPLAN Knowledge Center fait partie intégrante de l'EPLAN Solution Center.

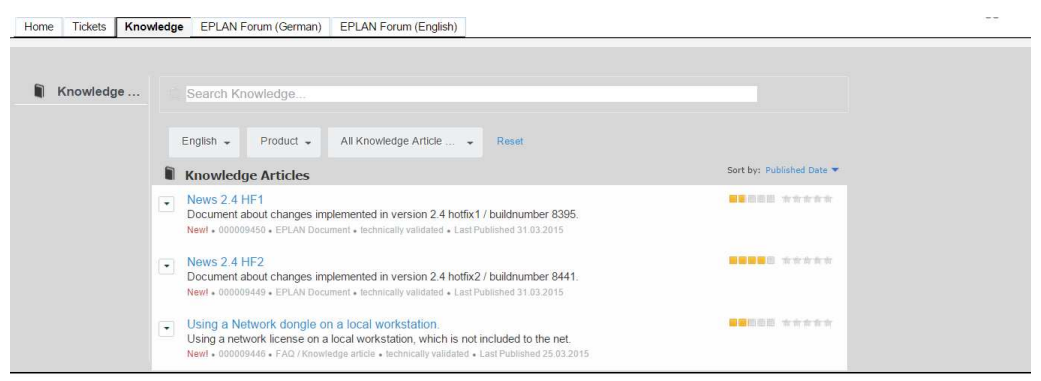

Home | Tickets | Knowledge | EPLAN Forum (German) | EPLAN Forum (English)

Lors de la création de nouveaux tickets, des entrées correspondantes dans le Knowledge Center vous sont proposées. Mais vous pouvez également accéder à la base de connaissances sans ticket concret.Saisissez à cet effet un critère dans la recherche et sélectionnez dans quels espaces de l'EPLAN Knowledge Center la recherche d'articles adaptés doit s'effectuer.

Vous avez la possibilité de limiter encore davantage les résultats en utilisant des filtres tels que Langue et Produit.

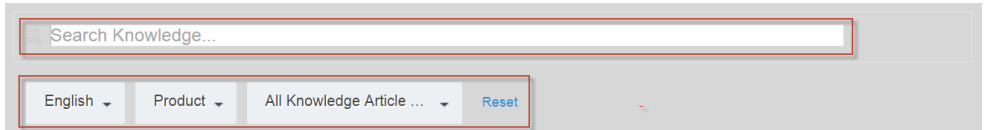

Après ouverture d'un article, vous pouvez en évaluer le contenu.

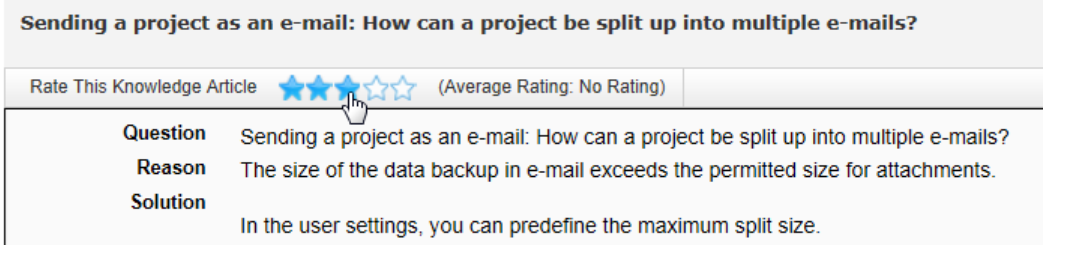

Cliquez à cet effet sur le nombre d'étoiles que vous souhaitez attribuer.

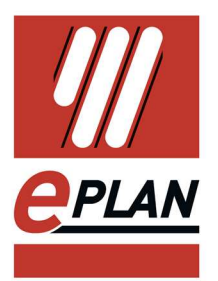

## **Forum EPLAN**

Le forum EPLAN est également accessible à partir de l'EPLAN Solution Center.

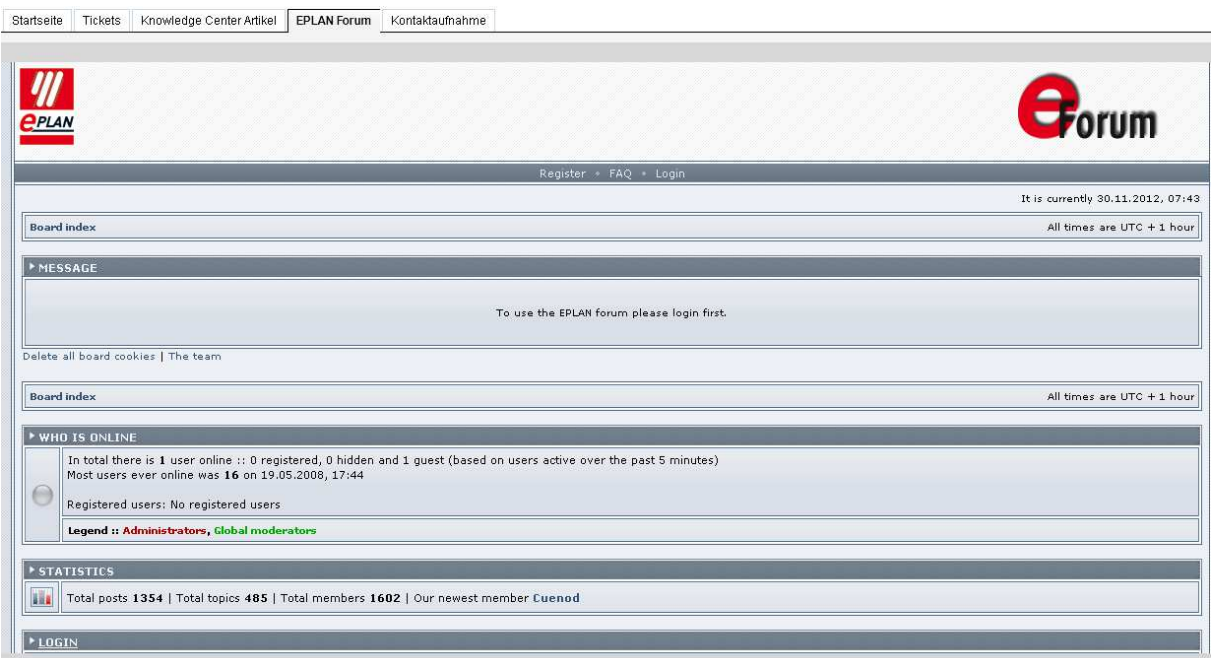

 $\overline{\mathbf{A}}$  Notez que l'accès au forum Eplan nécessite des identifiants spécifiques. Vous ne pouvez pas utiliser les données utilisateur de l'EPLAN Solution Center.